# リモートデスクトップ接続 (WINDOWS11 のお客様向け)

WINSERVER アシストアップ株式会社

# 目次

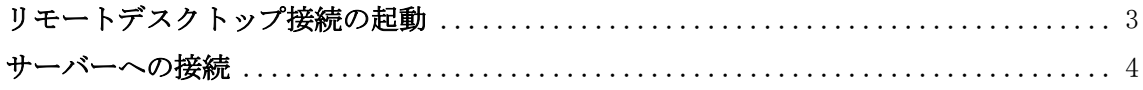

## はじめに

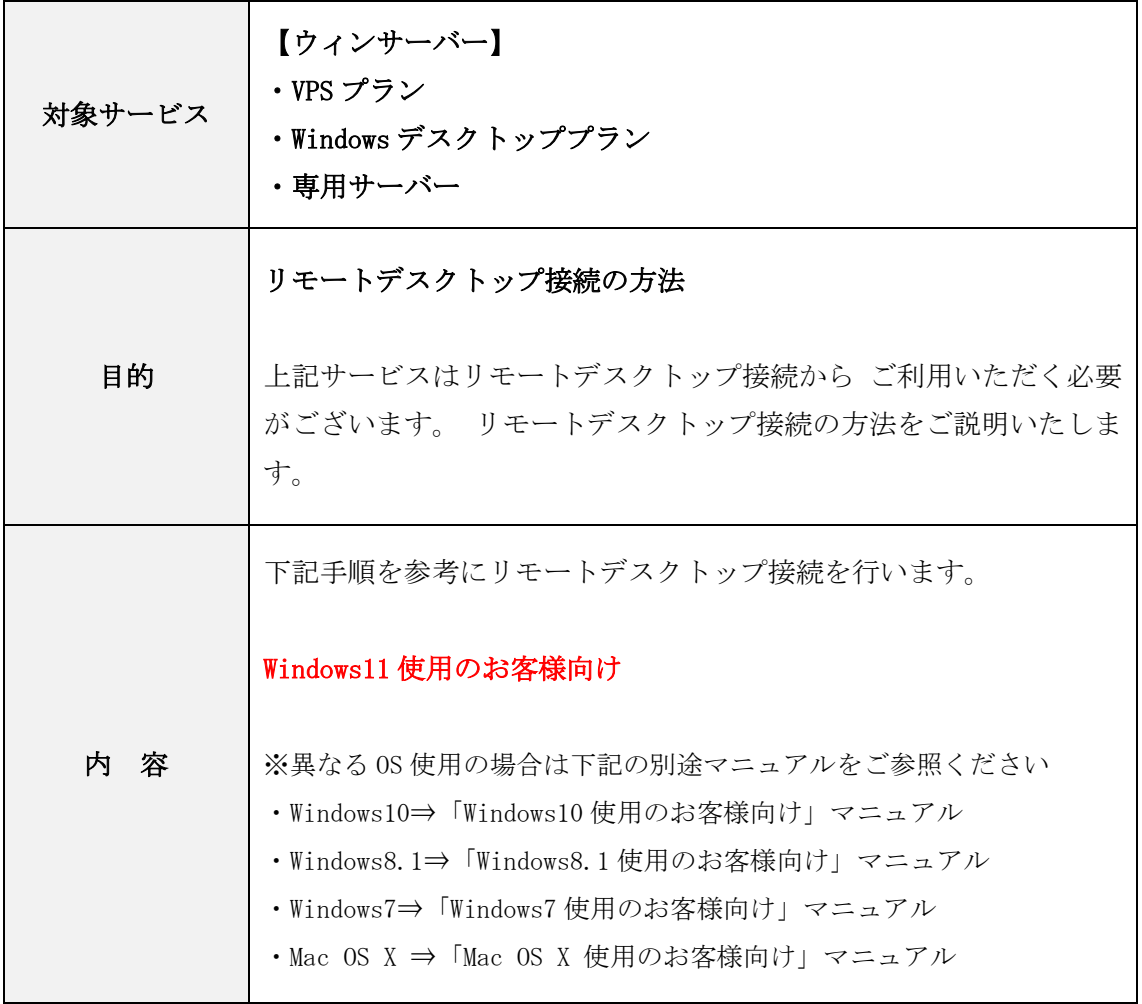

### リモートデスクトップ接続の起動

1. デスクトップ左下の検索窓に「リモート」と入力し表示されます。 リモートデスクトップ接続のアプリケーションをクリックします。

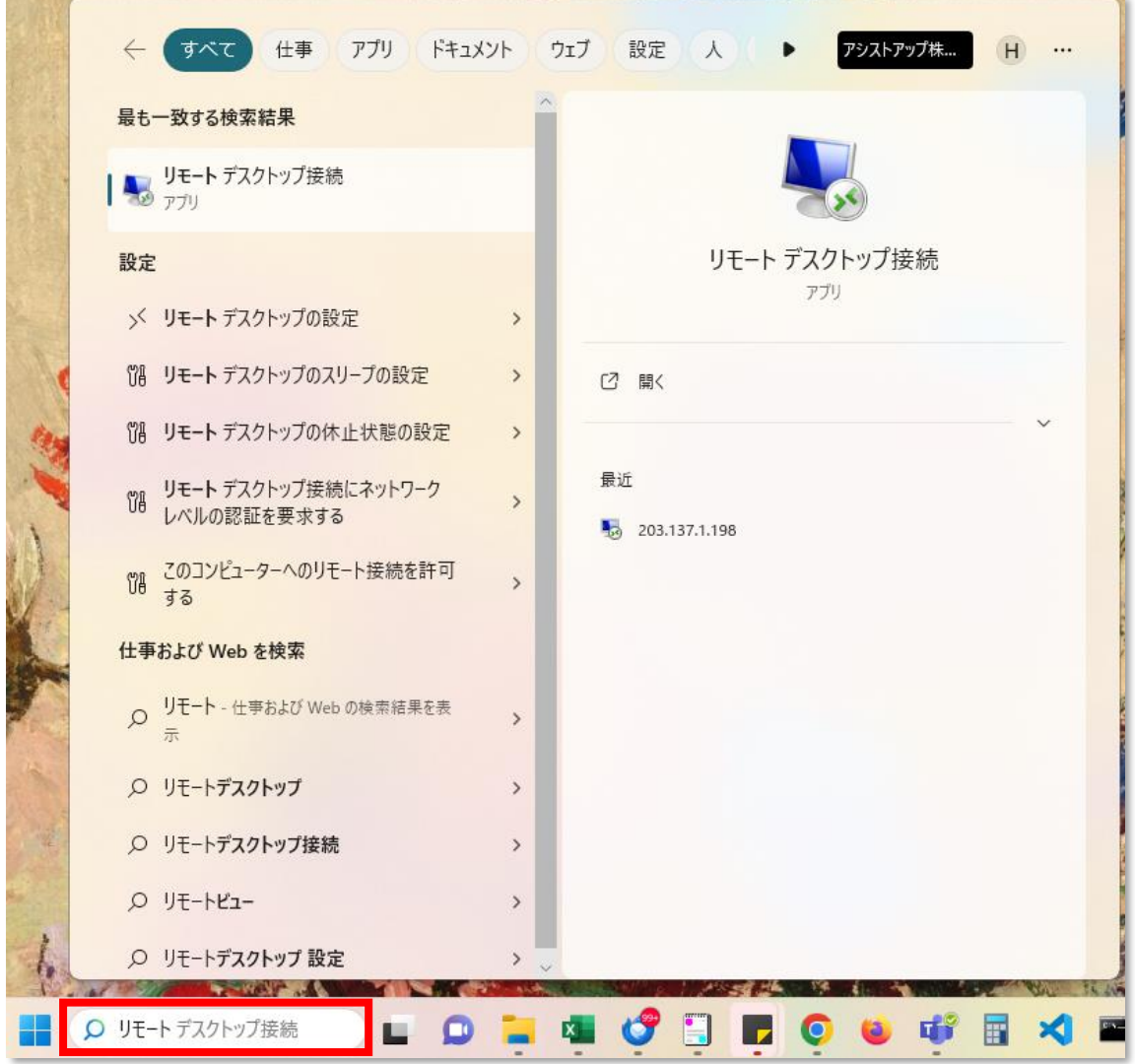

#### サーバーへの接続

2. 「コンピューター(C)」の欄に、弊社から送付しているサーバーの IP アドレスを入力 します。左下の「オプションの表示(O)」をクリックします。

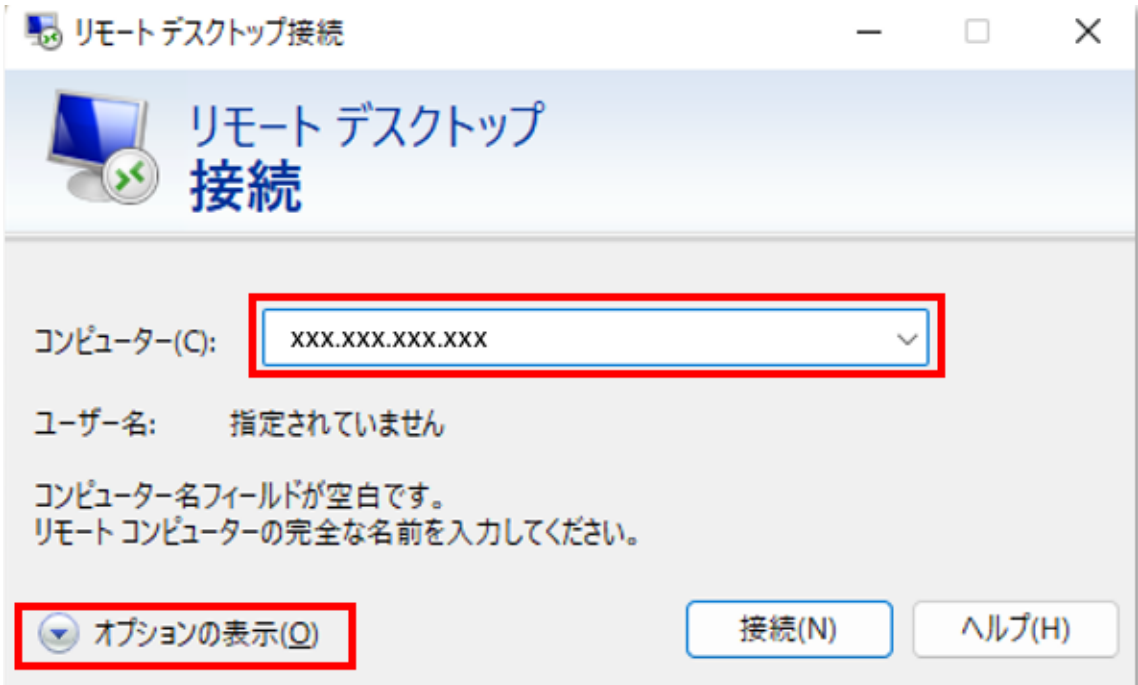

3. 「リモートコンピュータの名前を入力してください」の画面が表示されますので、弊社 から送付しておりますユーザー名とパスワードを入力し OK ボタンをクリックします。 ※「資格情報を保存できるようにする」にチェックを入れますと次回接続時より「ユーザー 名」と「パスワード」の入力を省略できます。

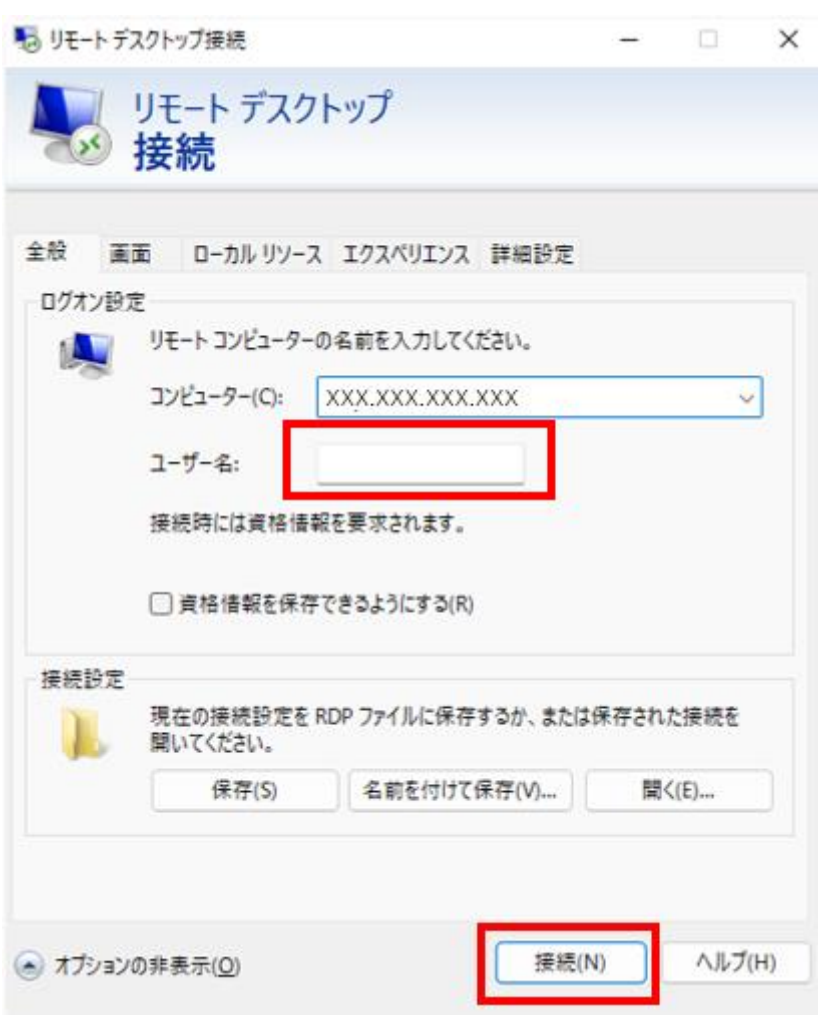

4. パスワードの入力欄にパスワードを入力し、OK をクリックします。

ログイン情報を記憶する場合は「このアカウントを記憶する」のチェックボックスにチ ェックをいれます。

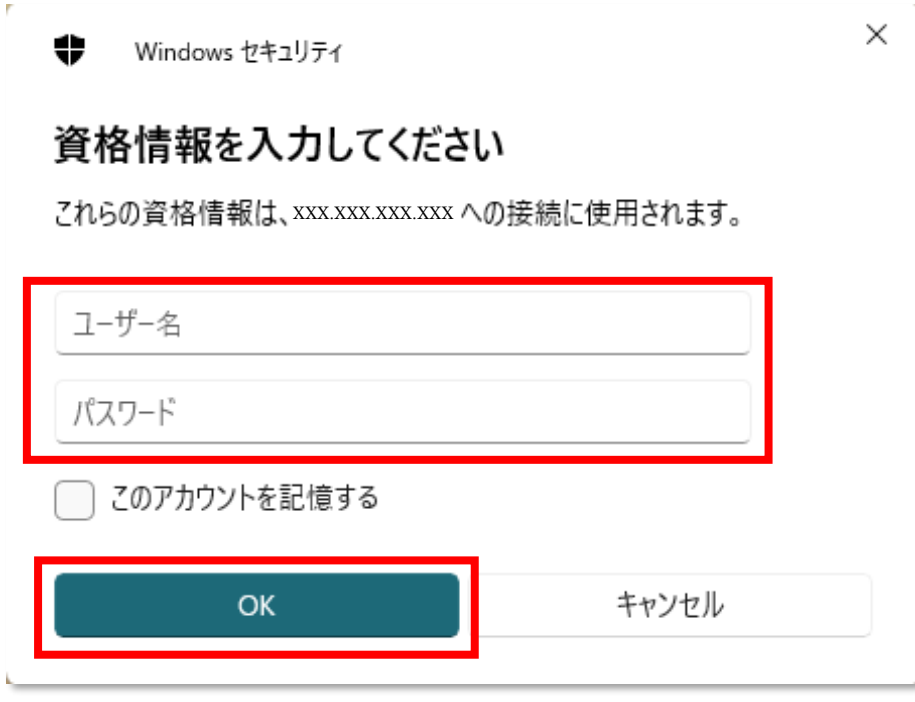

5.下記の確認画面が表示されましたら「はい」をクリックします。

※「このコンピューターへの接続について今後確認しない(D)」にチェックを入れて頂き ますと次回接続移行はこの手順を省略できます。

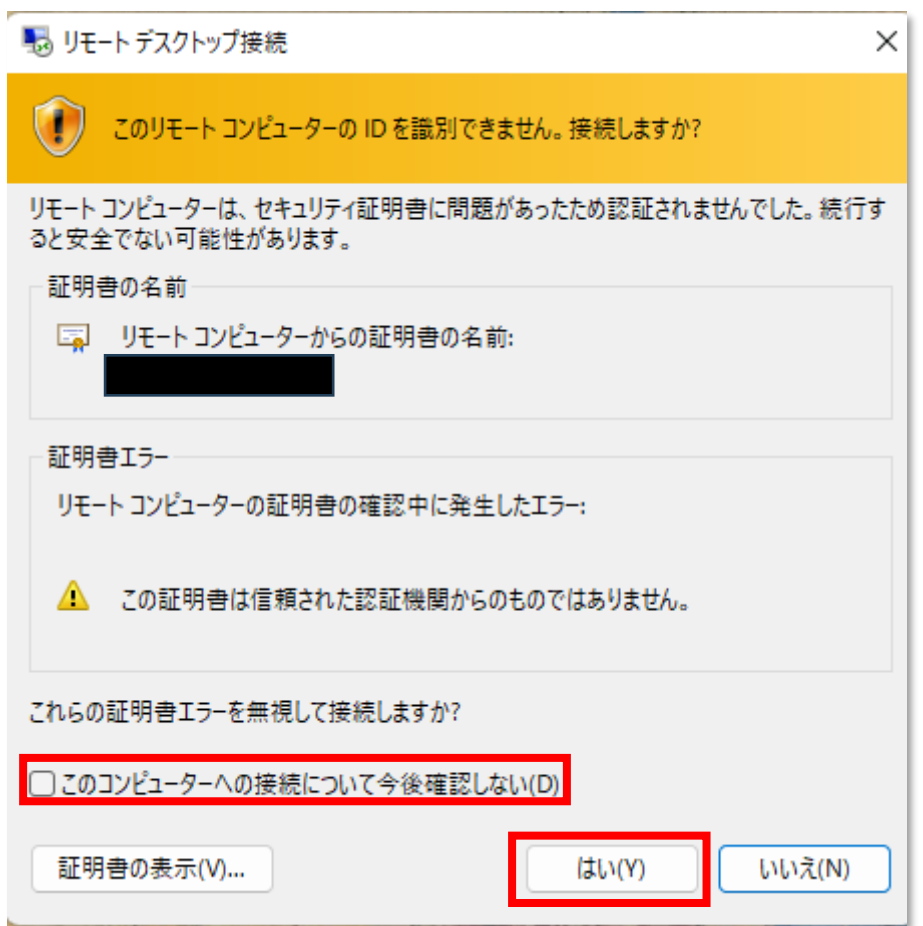

以上